## **Assigning the Contract Number to Your Requisition**

1. From you shopping cart, click on the "choose contract..." link below the "Product Description" (this will **appear if there is <sup>a</sup> contract in the system for this vendor).**

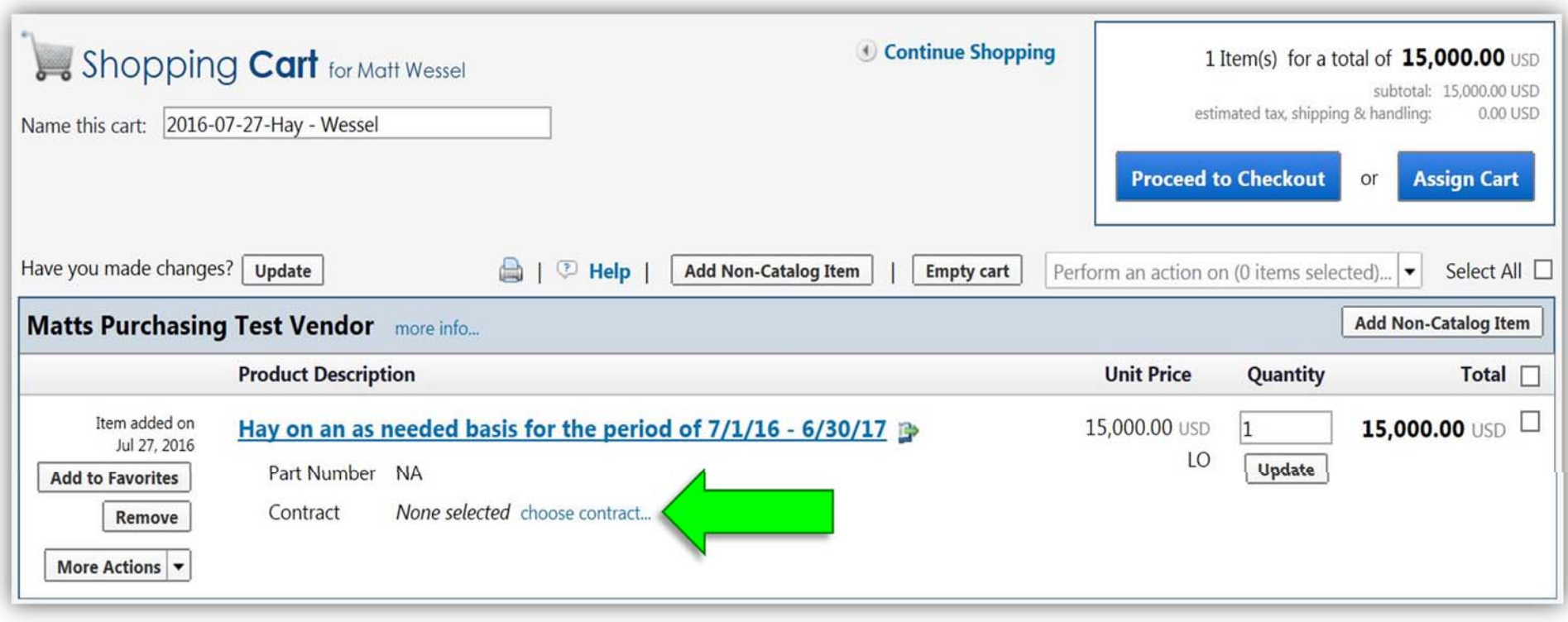

## **2. Choose the correct contract for you requisition from the list.**

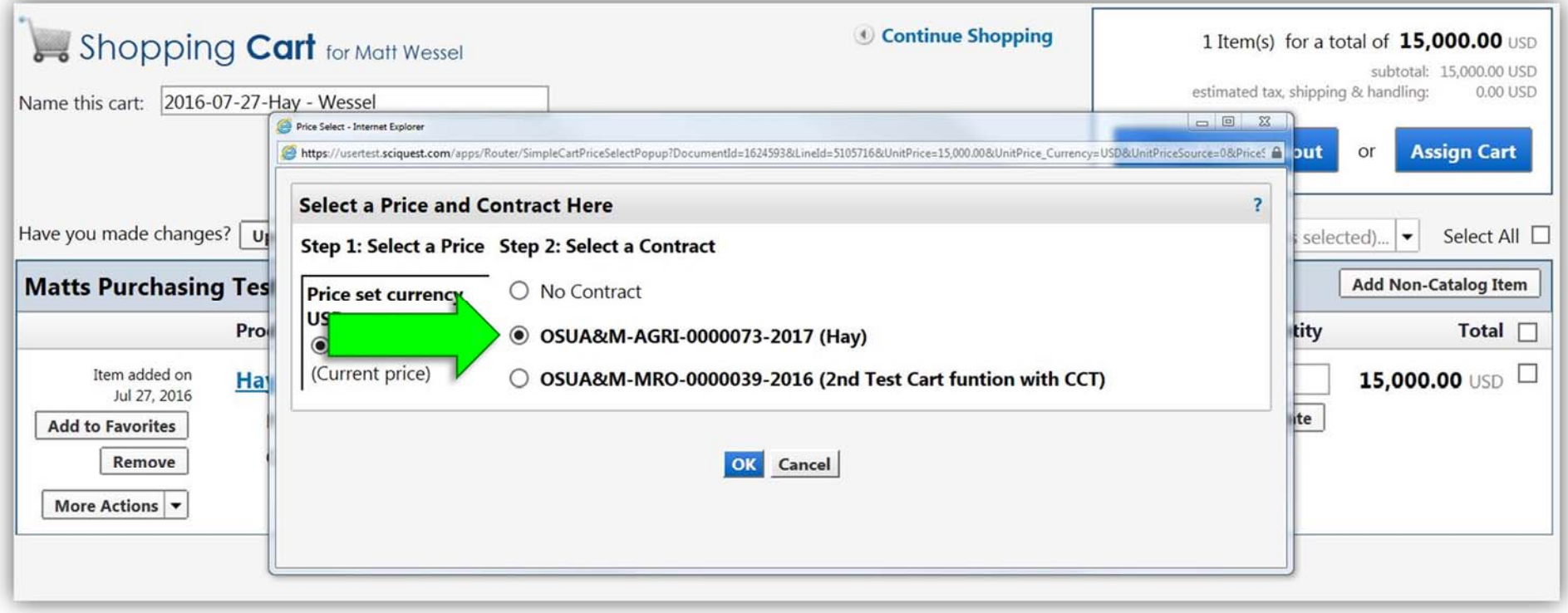

**3. Your shopping cart should now show the contract number below the "Product Description".**

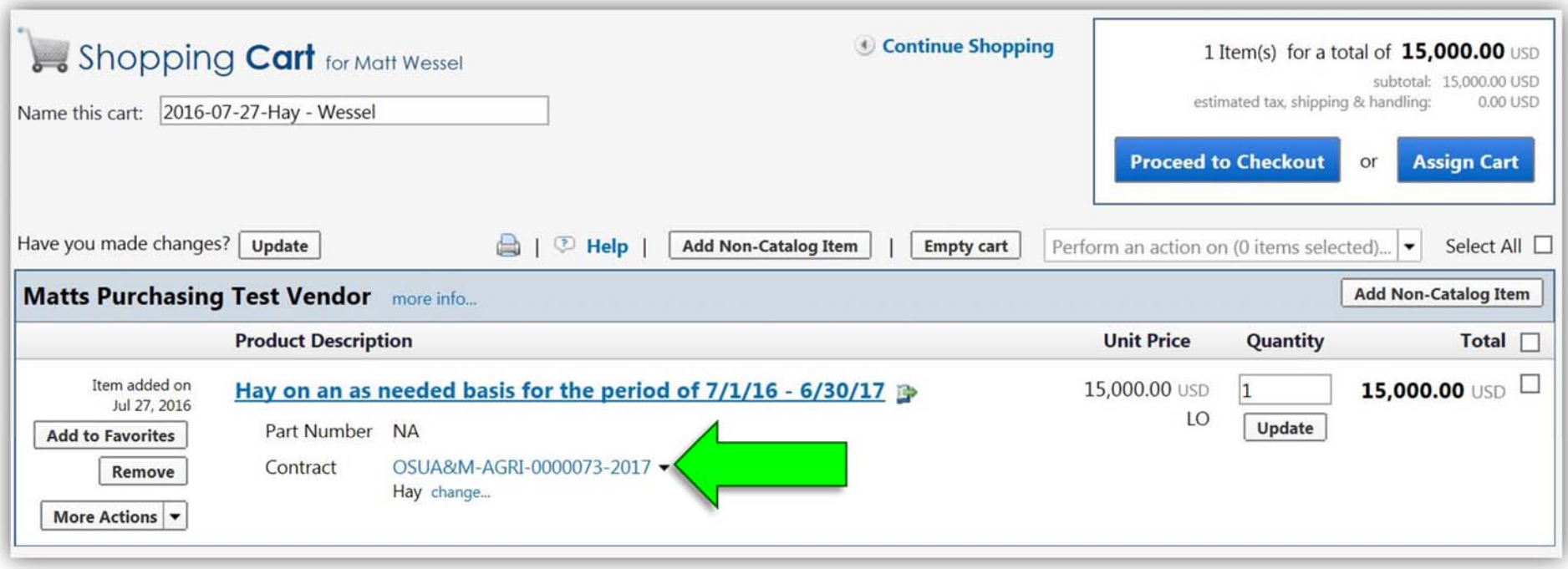

**4. Proceed with normal requisition procedures.**